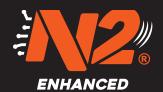

## Registering the Gateway (GW)

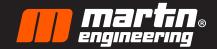

Open the app
Choose your site

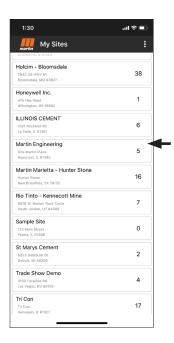

Add Name(site with location within plant) and Register.

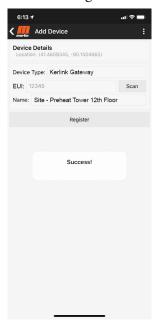

Select "Devices" at the bottom of the screen
Then add "+"

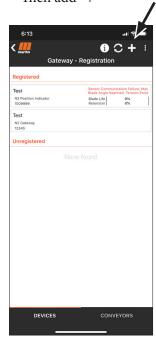

Hit back arrow to return to "Site Page"

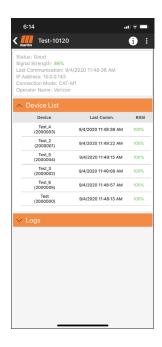

Select Device Type and choose Kerlink Gateway
Scan or type in the EUI code.

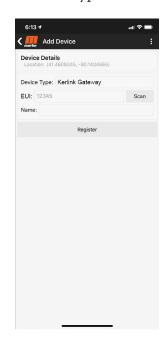

**6** GW should show as a registered device

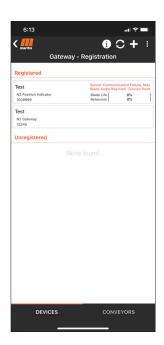

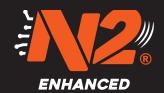

## Registering the **Position** Indicator (PI)

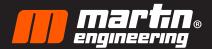

Select "Devices" at the bottom of the screen

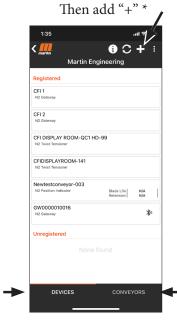

- Choose N2 Position Indicator
- Scan or type GUID
  - Choose or add remaining info and register

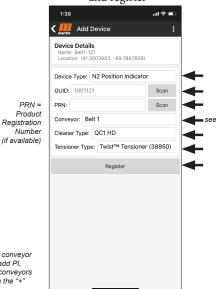

2b Add an Inc.
Set head location Add all info about the conveyor

- Set tail location (if applicable)
- Register

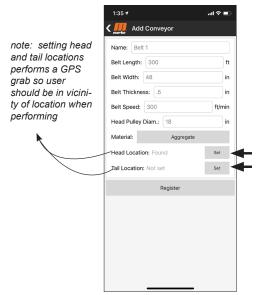

Select the device you just registered and hit "new blade'

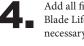

\* To add conveyor without add PI choose conveyors and then the "+

> Add all fields, adjust Blade Life Remaining as necessary, choose 'OK' \*

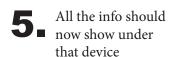

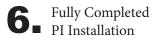

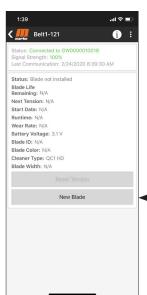

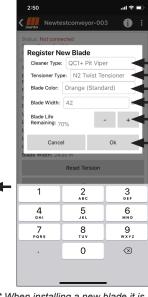

\* When installing a new blade it is assumed tension has been adjusted prior to registering blade. If tension is added after blade is added "Reset Tension"

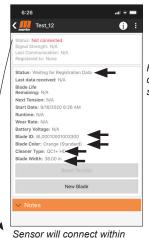

6 hrs or through a manual reset (reset can be performed with a magnet touch above the arrow on sensor or with a power cycle by removing batteries and reinstalling)

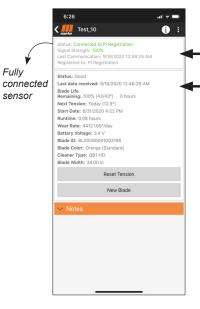